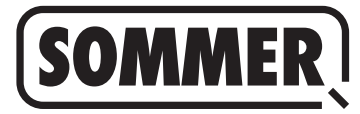

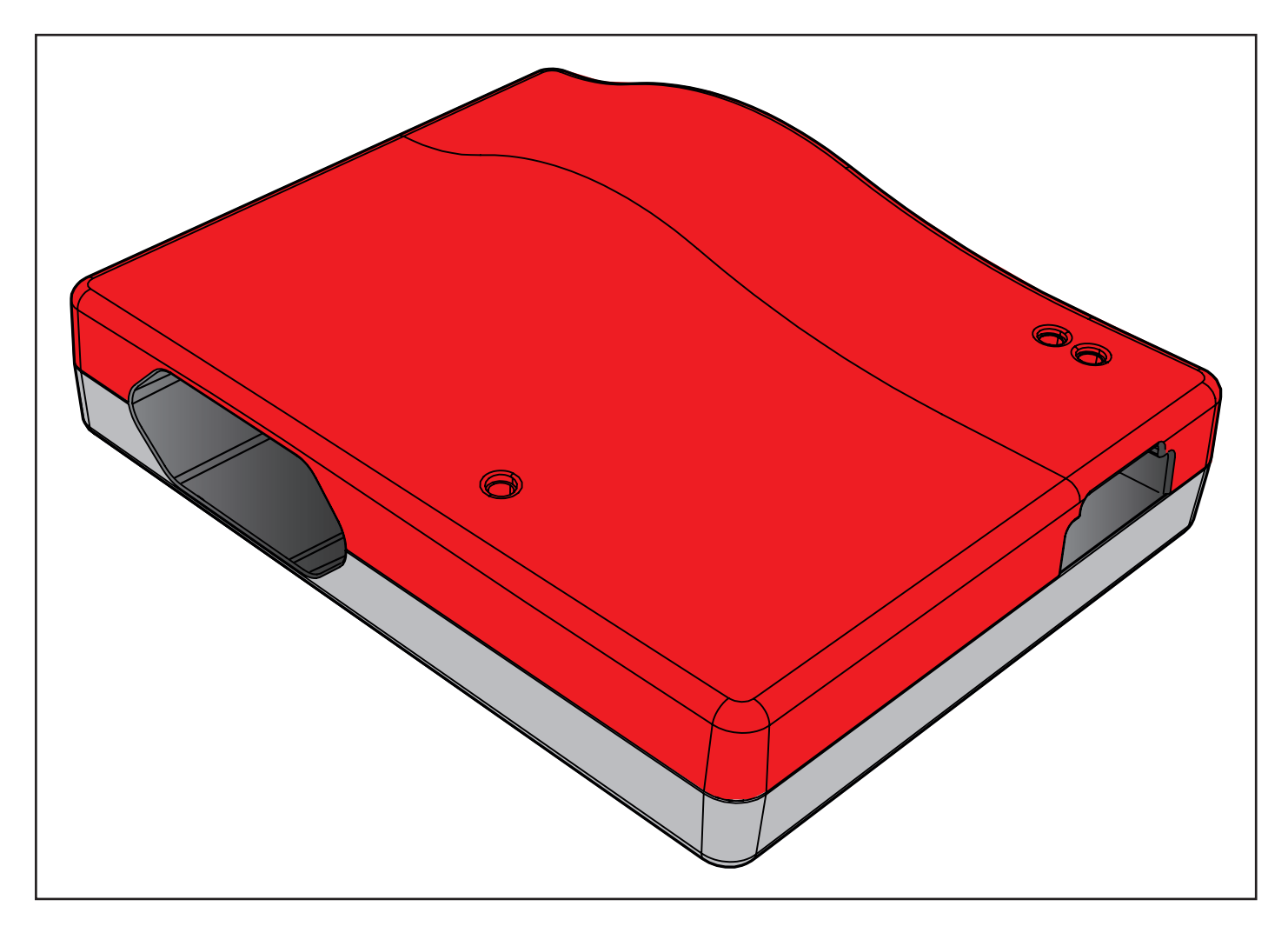

**ES TRADUCCIÓN DE LAS INSTRUCCIONES DE MONTAJE Y SERVICIO ORIGINALES**

**Codemaster S2**

Descarga de las instrucciones actuales:

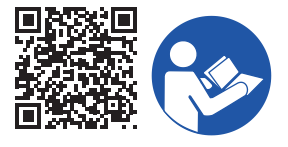

**Datos sobre el producto:**

**Año de fabricación: a partir de 2022**

**Números de referencia: S13571- S13572-**

**Datos sobre las instrucciones de montaje y servicio**

Versión de las instrucciones de montaje y servicio: Codemaster-S2\_S13684-00004\_322022-0-DRE\_Rev-A\_ES

#### **Garantía**

La garantía cumple con las correspondientes disposiciones legales. Para cualquier tipo de reclamación referente a la garantía, diríjase a su distribuidor cualificado. Los derechos derivados de la garantía son aplicables únicamente para el país en el que se haya adquirido el equipo. No existe derecho a una prestación de garantía para consumibles como, por ejemplo, baterías, pilas, fusibles y lámparas. Lo mismo es aplicable a piezas de desgaste.

#### **Datos de contacto**

Si precisa asistencia técnica, piezas de recambio o accesorios, diríjase a su distribuidor, a la empresa encargada del montaje o directamente a:

#### **SOMMER Antriebs- und Funktechnik GmbH**

Hans-Böckler-Str. 27 D-73230 Kirchheim/Teck

www.sommer.eu info@sommer.eu

#### **Servicio**

En caso de requerir nuestro servicio, diríjase a nuestra línea de atención de servicio de pago o visite nuestra página web:

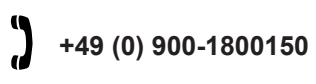

(0,14 €/minuto desde la red de telefonía fija alemana. Precios diferentes para teléfonos móviles)

**www.sommer.eu/de/kundendienst.html**

#### **Propiedad intelectual y derechos de protección**

La propiedad intelectual de las presentes instrucciones de montaje y servicio corresponde al fabricante. Queda prohibido reproducir, procesar, copiar o distribuir las presentes instrucciones de montaje y servicio, total o parcialmente, mediante el uso de sistemas electrónicos o de cualquier otra forma sin la autorización previa por escrito de **SOM-**

**MER Antriebs- und Funktechnik GmbH**. El incumplimiento de lo anterior obligará a la indemnización por daños y perjuicios.

Todas las marcas nombradas en este manual son propiedad de su fabricante correspondiente y quedan reconocidas con la presente.

# **1. Índice**

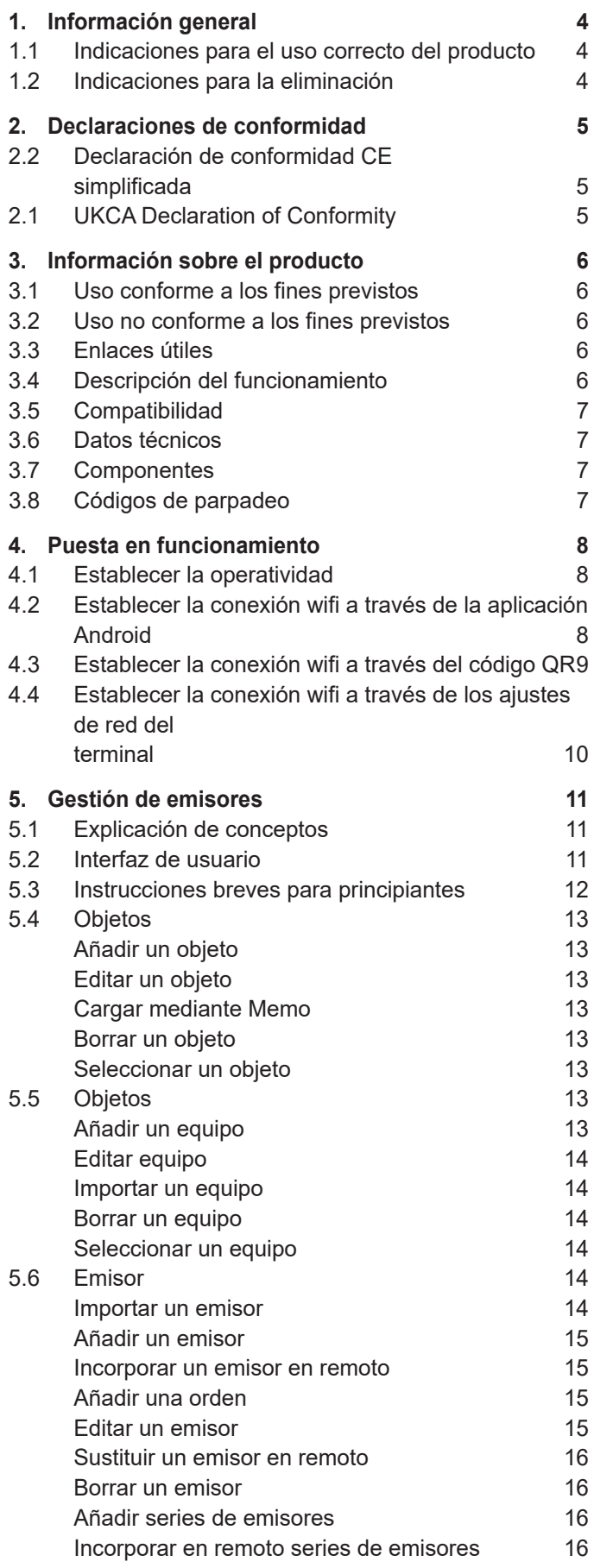

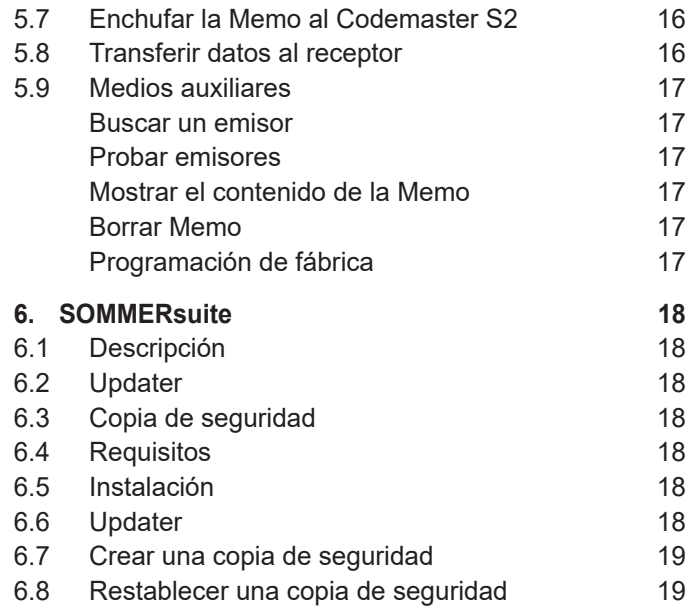

## <span id="page-3-0"></span>**1. Información general**

#### **1.1 Indicaciones para el uso correcto del producto**

#### *INDICACIÓN*

- ► Utilizar exclusivamente en estancias secas
- ► Limpiar únicamente con un paño seco
- ► Eliminar según las normativas locales

### **1.2 Indicaciones para la eliminación**

#### **INFORMACIÓN**

► Este equipo está identificado según la Directiva europea 2012/19/UE sobre residuos de aparatos eléctricos y electrónicos (RAEE).

- ► Esta directiva define el marco para la devolución y la utilización de equipos usados vigente a nivel de la UE.
- ► No arroje a la basura doméstica los componentes del automatismo puestos fuera de servicio ni las baterías o pilas gastadas del automatismo. Elimine los componentes que ya no utilice y las pilas y baterías gastadas de la forma prevista. Para ello, debe respetar las disposiciones locales y nacionales. Infórmese sobre las posibilidades de eliminación en vigor a través de su distribuidor especializado.

Este equipo y sus pilas son reciclables.

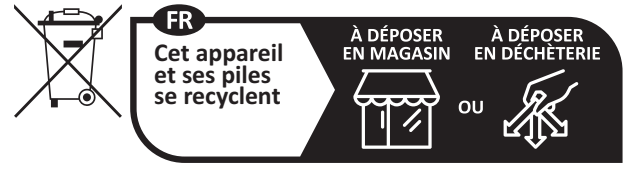

**Points de collecte sur www.quefairedemesdechets.fr** Privilégiez la réparation ou le don de votre appareil !

### <span id="page-4-0"></span>**2.2 Declaración de conformidad CE simplificada**

Con la presente, SOMMER Antriebs- und Funktechnik GmbH declara que el modelo de instalación por radio **Codemaster S2** cumple con la directiva 2014/53/UE. El texto completo de la declaración de conformidad UE está disponible en la siguiente dirección de internet:

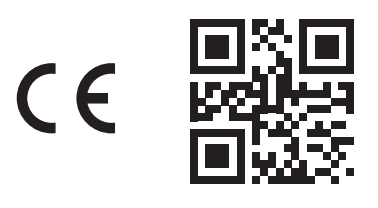

#### **som4.me/mrl**

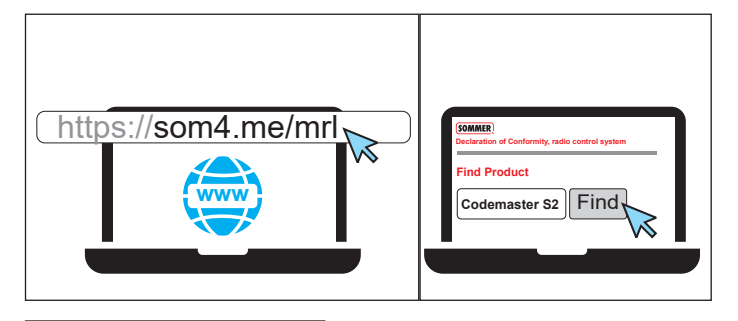

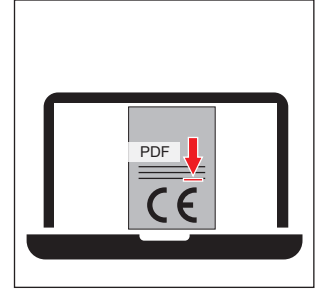

## **2.1 UKCA Declaration of Conformity**

#### **SOMMER Antriebs- und Funktechnik GmbH**

Hans-Böckler-Straße 27 73230 Kirchheim unter Teck Germany

hereby declares that the products designated below, when used as intended, comply with the essential requirements of the Radio Equipment Regulations 2017 and that, in addition, the standards listed below have been applied.

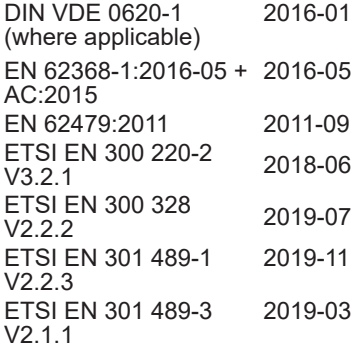

**Product Article No.**

Codemaster S2  $\vert$  S13571-

The product was imported into the United Kingdom by **SOMMER Doco** Unit B3 Elvington Industrial Estate Elvington York

YO41 4AR

UK

Kirchheim unter **Teck** песк<br>05.09.2022 i.V.

Jochen Lude Responsible for documents

## <span id="page-5-0"></span>**3. Información sobre el producto**

## **3.1 Uso conforme a los fines previstos**

El Codemaster S2 está concebido para la gestión de emisores de radio y receptores compatibles con SOMloq 2 de la empresa SOMMER Antriebs- und Funktechnik GmbH. Se establece una conexión wifi entre el Codemaster S2 y un terminal en el que está instalado cualquier navegador de internet actual o la aplicación para Android Codemaster S2. En el navegador se abre la dirección local del Codemaster S2, lo que por su parte abre la interfaz para la gestión de emisores. En caso de utilizar la aplicación, la interfaz se abre automáticamente tras configurar el Codemaster. La comunicación entre el Codemaster S2 y los emisores de radio tiene lugar a través de una conexión por radio. La gestión de los emisores se lleva a cabo dentro de la interfaz de usuario. Para transferir determinadas configuraciones realizadas en el Codemaster S2 se precisa de un módulo de memoria adicional (Memo).

#### **3.2 Uso no conforme a los fines previstos**

Cualquier uso que exceda lo mencionado en el apartado "Uso conforme a los fines previstos" se considerará un uso no conforme a los fines previstos. Además, la apertura de la carcasa y la realización de modificaciones en el hardware se consideran usos no conformes a los fines previstos.

## **3.3 Enlaces útiles**

Página web de SOMMER

[www.sommer.eu](http://www.sommer.eu) Instrucciones de montaje y de servicio [www.som4.me/man](http://www.som4.me/man) **SOMMERsuite** 

[www.som4.me/sommersuite](http://www.som4.me/sommersuite)

## **3.4 Descripción del funcionamiento**

Con el Codemaster S2 pueden organizarse y gestionarse de forma centralizada objetos con numerosos emisores.

Ya no es necesario programar o borrar los emisores in situ.

El equipo dispone de un módulo de radiofrecuencia, de un módulo wifi interno y de un servidor web cuya interfaz de usuario puede abrirse directamente desde el terminal. De este modo no se precisa de una conexión a internet.

Puesto que todos los datos se procesan y guardan de forma interna en el Codemaster S2 y en la memoria adicional Memo, los datos no se transfieren a servidores externos.

Los objetos gestionados con el Codemaster S2 están bloqueados contra una programación de emisores convencional, por lo que la empresa explotadora conserva pleno control.

## <span id="page-6-0"></span>**3. Información sobre el producto**

## **3.5 Compatibilidad**

Puede consultarse online una lista de productos compatibles:

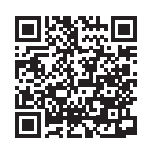

som4.me/Codemasterservice

## **3.6 Datos técnicos**

#### **Entrada de la fuente de ali-**

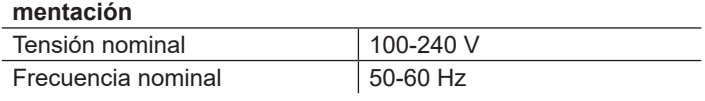

#### **Salida de la fuente de alimentación**

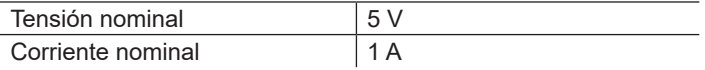

#### **Entrada del Codemaster S2**

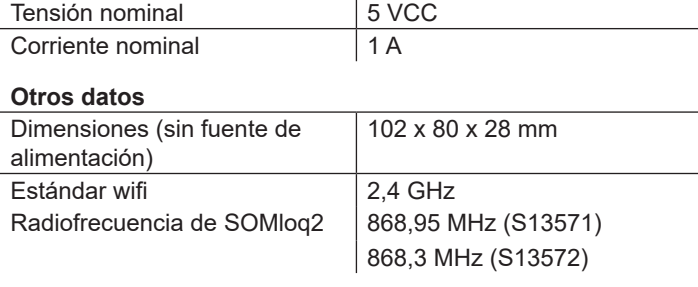

### **3.7 Componentes**

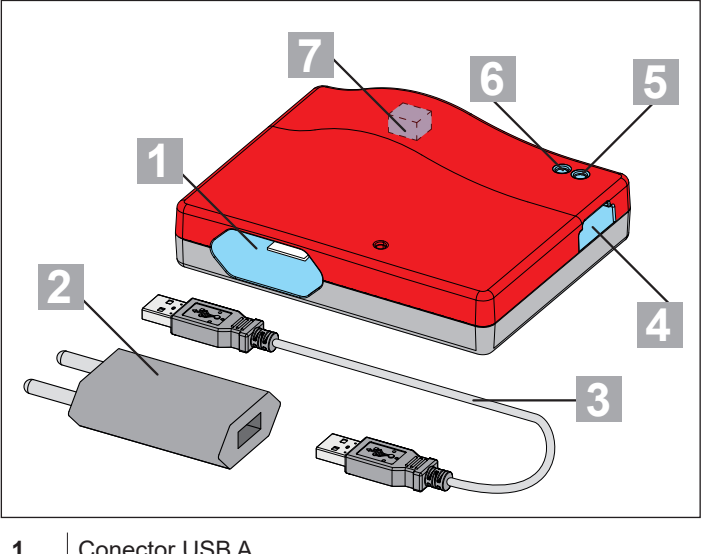

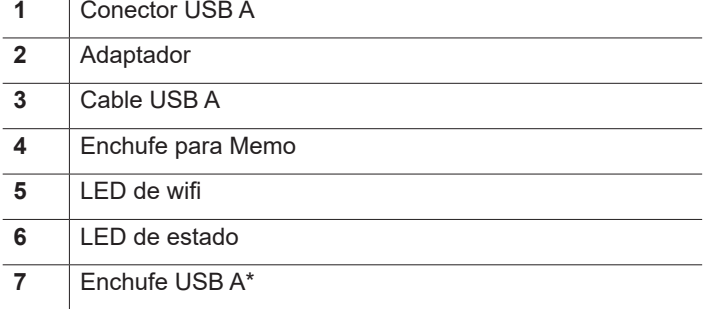

\* Solo para fines internos en fábrica

## **3.8 Códigos de parpadeo**

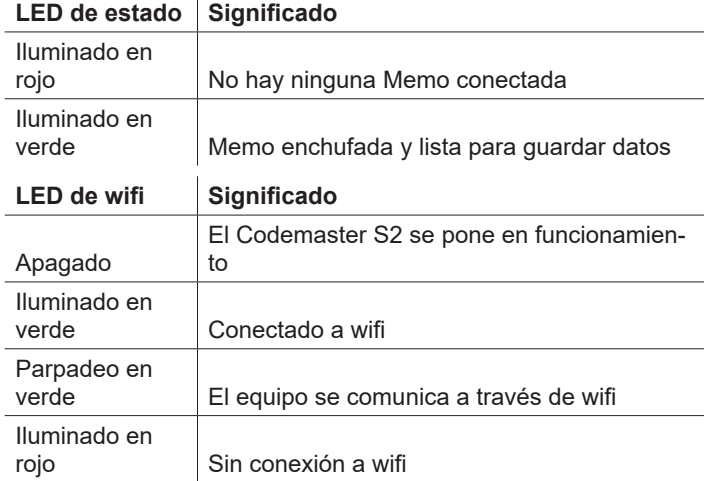

## <span id="page-7-0"></span>**4. Puesta en funcionamiento**

## **4.1 Establecer la operatividad**

### *CONSEJO*

Para tener los datos a mano más rápido para introducirlos posteriormente, antes de enchufar el Codemaster S2 anote el SSID y la contraseña del wifi impresos en la parte posterior del equipo.

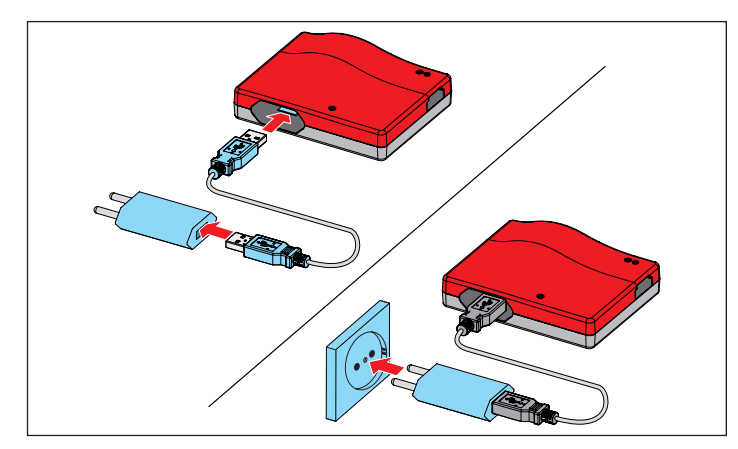

- **1.** Conecte el Codemaster S2 y el adaptador.
- **2.** Establezca la alimentación de tensión.

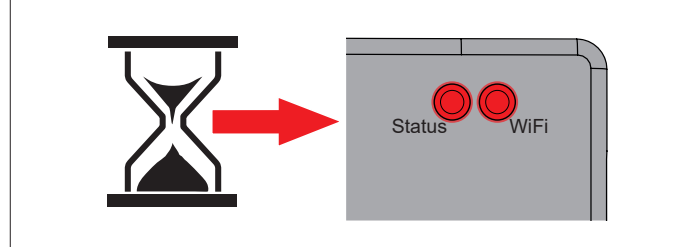

⇒ Después de aprox. 20 s, el LED de wifi y el LED de estado se iluminan en rojo.

## *INDICACIÓN*

Para establecer la conexión entre el Codemaster S2 y un terminal, debe elegirse **una** de las posibilidades descritas a continuación.

**4.2 Establecer la conexión wifi a través de la aplicación Android**

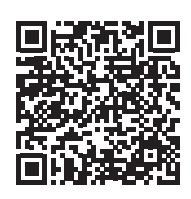

https://play.google.com/store/apps/details?id=sommer.codemasters2

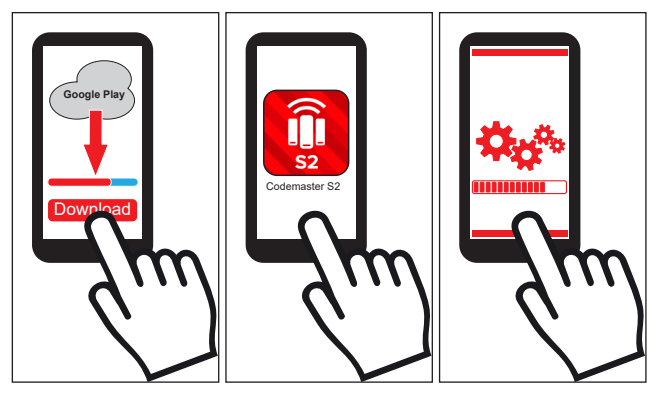

- **1.** Descargue la aplicación Codemaster S2 desde el Google PlayStore e instálela.
- **2.** Abra la aplicación.
- **3.** Siga los pasos para establecer la conexión.

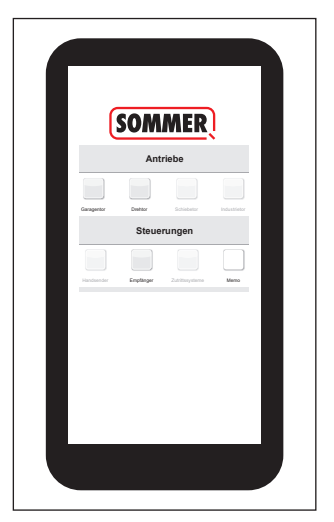

- ⇒ Se abre la interfaz de usuario del Codemaster.
- ✔ El Codemaster S2 está operativo.

## <span id="page-8-0"></span>**4. Puesta en funcionamiento**

### **4.3 Establecer la conexión wifi a través del código QR**

### *INDICACIÓN*

Para establecer la conexión de este modo pueden emplearse terminales con Android e iOS.

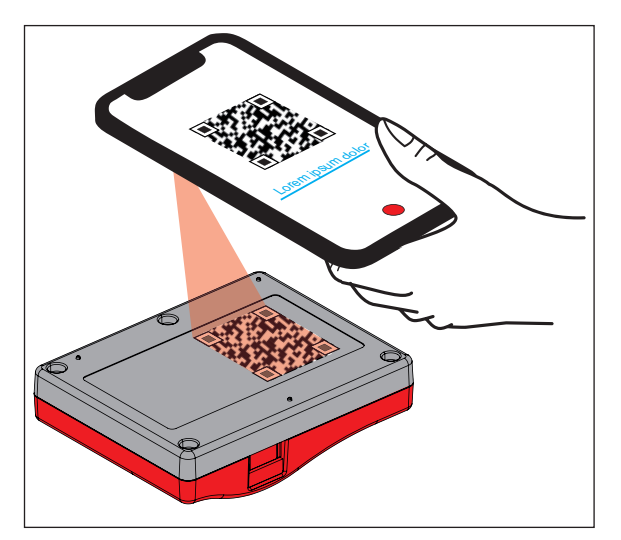

**1.** Escanee con el terminal el código QR que figura en la parte posterior del Codemaster S2.

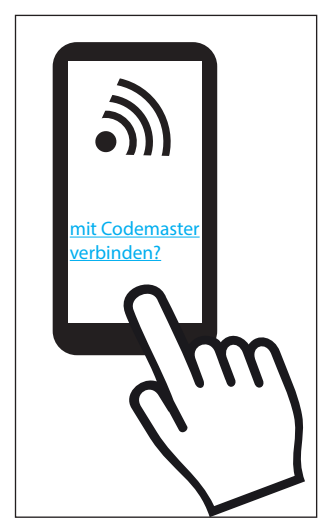

**2.** Confirme que el equipo debe conectarse al Codemaster S2.

> ⇒ **Importante para equipos Android:**  Puesto que se trata de una conexión local, es posible que en este momento haya que confirmar también que debe efectuarse la conexión a pesar de que el wifi puesto a disposición por el Codemaster S2 no cuenta con conexión a internet.

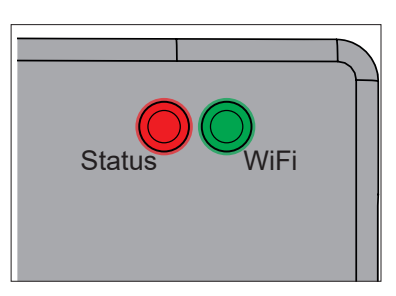

⇒ El LED de wifi pasa de rojo a verde.

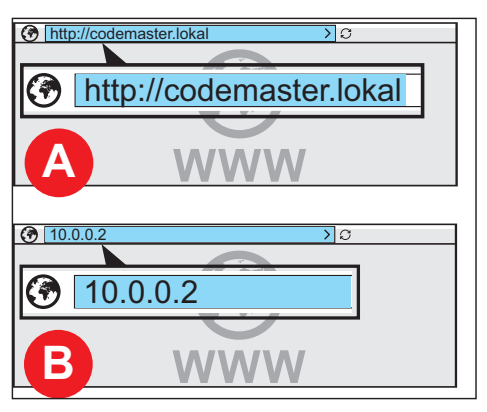

**3.** Abra el navegador y la dirección **http://codemaster.lokal** o la IP **10.0.0.2** según desee.

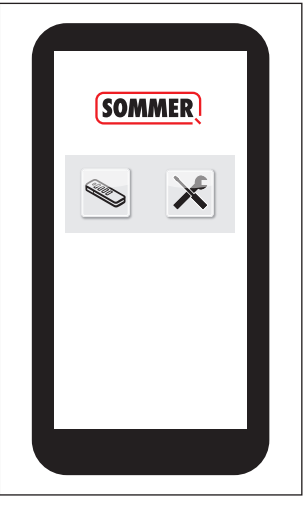

- ⇒ Se abre la interfaz de usuario del Codemaster.
- ✔ El Codemaster S2 está operativo.

## <span id="page-9-0"></span>**4. Puesta en funcionamiento**

#### **4.4 Establecer la conexión wifi a través de los ajustes de red del terminal**

#### *CONSEJO*

Para establecer la conexión de este modo puede emplearse cualquier terminal compatible con wifi, independientemente de su sistema operativo.

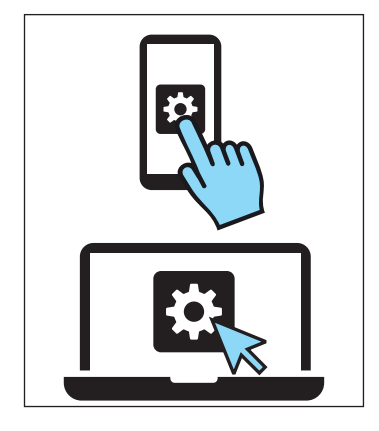

- **1.** Abra los ajustes de red del terminal.
	- ⇒ En la lista de las redes wifi disponibles aparece el nombre de la red del Codemaster S2. Se corresponde con el SSID impreso en la placa indicadora de tipo (Codemaster-XXXXXX).

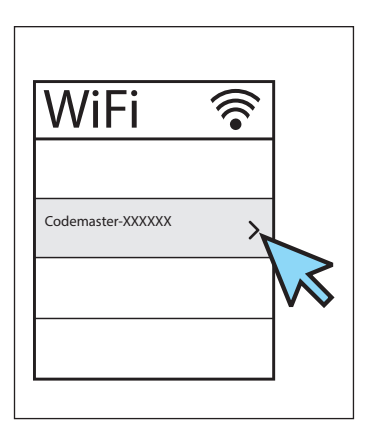

**2.** Seleccione la red del Codemaster S2.

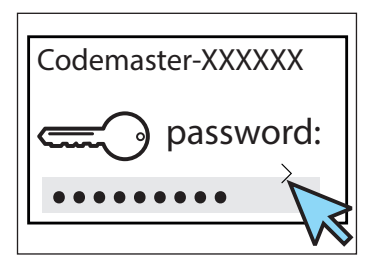

**3.** Introduzca la contraseña y confirme.

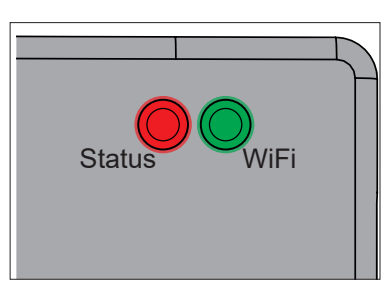

⇒ El LED de wifi pasa de rojo a verde.

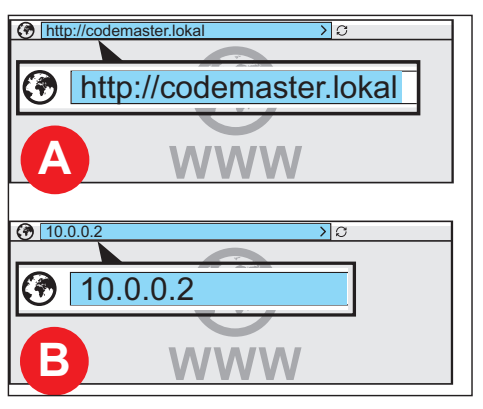

**4.** Abra el navegador y la dirección **http://codemaster.lokal** o la IP **10.0.0.2** según desee.

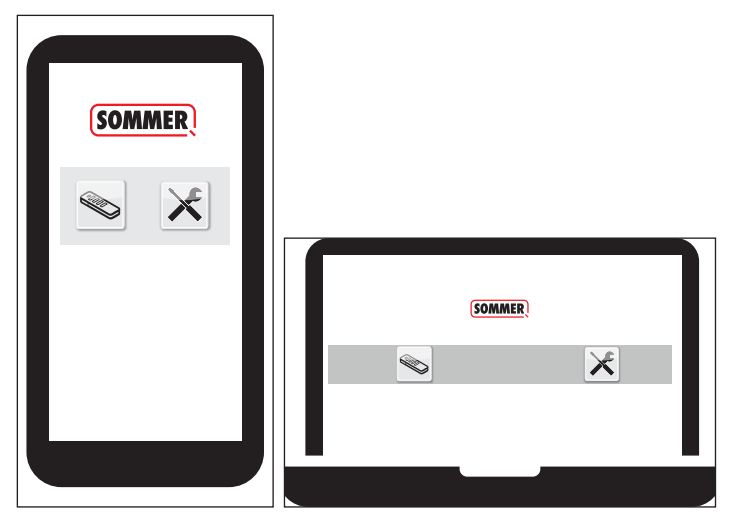

- ⇒ Se abre la interfaz de usuario del Codemaster.
- ✔ El Codemaster S2 está operativo.

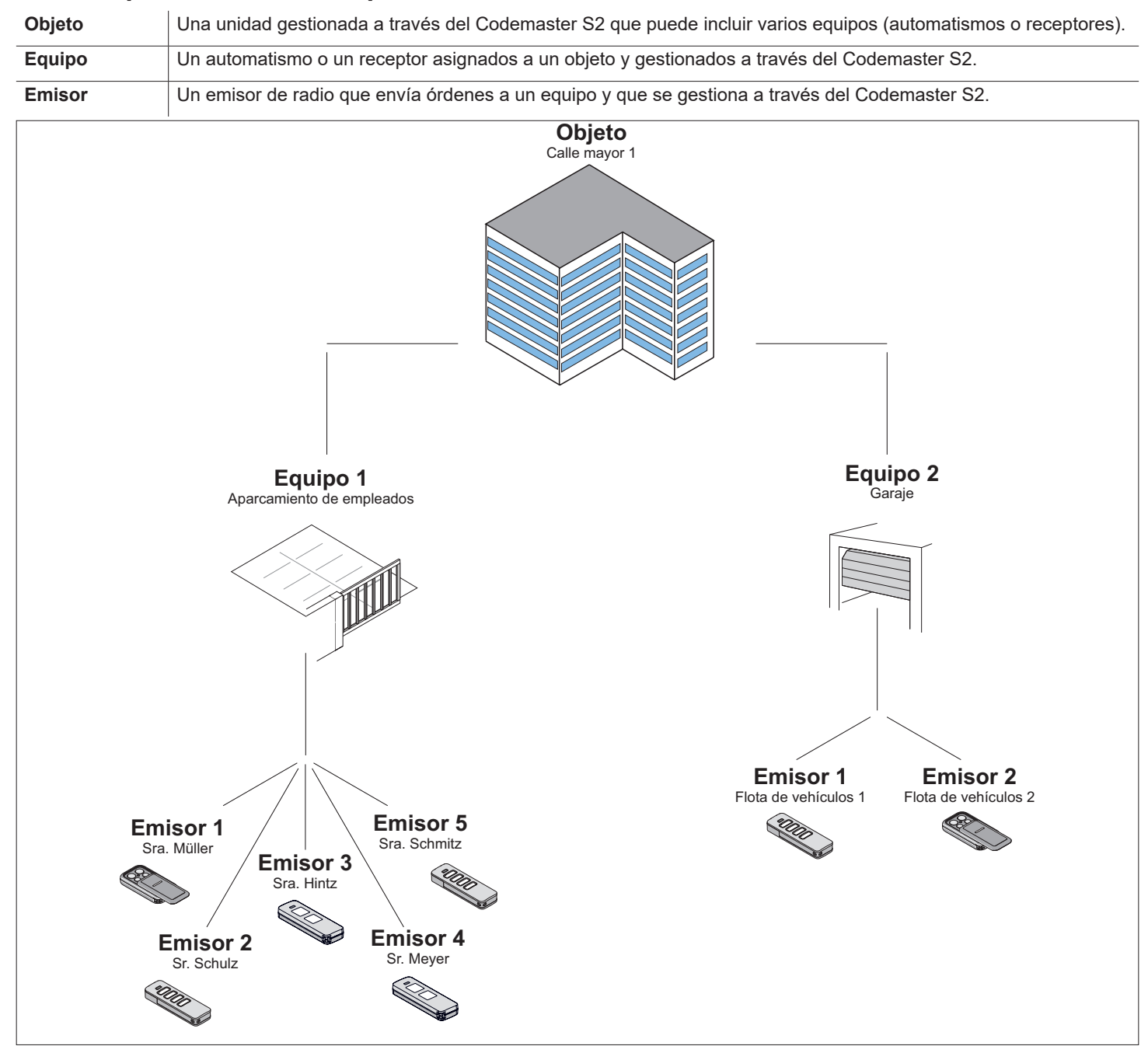

### <span id="page-10-0"></span>**5.1 Explicación de conceptos**

## **5.2 Interfaz de usuario**

El manejo de la interfaz de usuario es intuitivo. Es posible ejecutar los diferentes programas para la configuración y la gestión de los emisores siguiendo las instrucciones y las especificaciones del programa correspondiente. Por ese motivo, aquí no se explican de uno en uno los pasos que deben efectuarse, por ejemplo, para crear un nuevo objeto. En las siguientes páginas únicamente se explican puntos y conceptos que pudieran no ser claros o que no todo usuario conoce desde el principio.

Si se dieran problemas a la hora de utilizar el Codemaster S2, diríjase a su distribuidor o a la línea de atención técnica de la empresa **SOMMER Antriebs- und Funktechnik GmbH**.

#### **Línea de atención técnica:**

#### **+49 (0) 900 1800-150**

(0,14 €/minuto desde la red de telefonía fija alemana. Precios diferentes para teléfonos móviles)

# <span id="page-11-0"></span>**5.3 Instrucciones breves para princi- piantes**

Este apartado explica cómo familiarizarse fácilmente con el gestión de emisores para los casos de aplicación más frecuentes. Encontrará una explicación detallada del menú completo en el siguiente apartado.

#### **Crear el primer objeto**

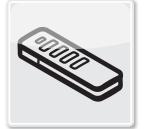

**Objetos** 

- **1.** Pulse "Objetos".
- **1.** Pulse "Añadir objeto".
- **2.** Cumplimente la máscara con los datos del objeto.
- **3.** Pulse "Guardar".
	- ✔ El objeto se ha añadido correctamente.

#### **Crear el primer equipo**

- **1.** Pulse "Añadir equipo".
- **2.** Cumplimente la máscara con los datos del equipo.
- **3.** Pulse "Guardar". ✔ El equipo se ha añadido correctamente.

#### **Añadir series de emisores**

- **1.** Enchufe la Memo al Codemaster S2.
- **2.** Pulse "Añadir series de emisores".
- **3.** Lleve a cabo la configuración que desee del emisor.
	- ⇒ Siga las instrucciones de la pantalla.
- **4.** Pulse "Siguiente".
- **5.** Pulse "Guardar datos en Memo"..
	- ⇒ Aparece un mensaje indicando que los datos se han guardado correctamente.
- **6.** Pulse "OK".
- **7.** Transfiera los datos al receptor, véase **[«5.8 Transferir](#page-15-1)  [datos al receptor" en la página 16](#page-15-1)**
	- ✔ Los emisores están ahora operativos en la instalación.
	- Es posible poner en funcionamiento la instalación.

#### **Incorporar un emisor en remoto**

Añadir otro emisor a un equipo sin encontrarse in situ en la instalación.

Si el emisor debiera añadirse en remoto a más de un equipo, puede seleccionarse la opción "Sender an Siguienteem Gerät fernergänzen" (Añadir en remoto un emisor a otro equipo).

Limitación: es posible añadir en remoto un máximo de 4 órdenes por emisor.

- **1.** Pulse "Incorporar emisor en remoto".
- **2.** Lleve a cabo la configuración que desee del emisor.
	- ⇒ Siga las instrucciones de la pantalla.
- **3.** Pulse "Siguiente".
- **4.** Envíe el emisor a la empresa explotadora.
- **5.** Sitúe el emisor dentro de la cobertura de radio del receptor al que deba incorporarse y pulse cualquier tecla del emisor.
	- ⇒ El emisor se programa en el receptor.
	- ✔ El emisor se ha incorporado en remoto correctamente.

#### **Sustituir un emisor en remoto**

Sustituir un emisor conocido en un equipo, p. ej., porque el propietario anterior no lo ha devuelto a la empresa explotadora al mudarse.

- **1.** Pulse **the end emisor que deba sustituirse en** remoto.
- **2.** Siga las instrucciones de la pantalla.
- **3.** Envíe el emisor nuevo a la empresa explotadora.
- **4.** Sitúe el emisor nuevo dentro de la cobertura de radio del receptor en el que daba sustituirse el emisor y pulse cualquier tecla del emisor.
	- ⇒ El nuevo emisor se programa en el receptor.
	- $\Rightarrow$  El emisor anterior se borra del receptor.
	- ✔ El emisor se ha sustituido en remoto correctamente.

#### <span id="page-12-0"></span>**INFORMACIÓN**

► Estructura del programa a partir de la versión 2.4.1.222651

## **5.4 Objetos**

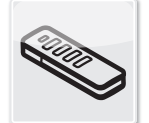

#### Objetos

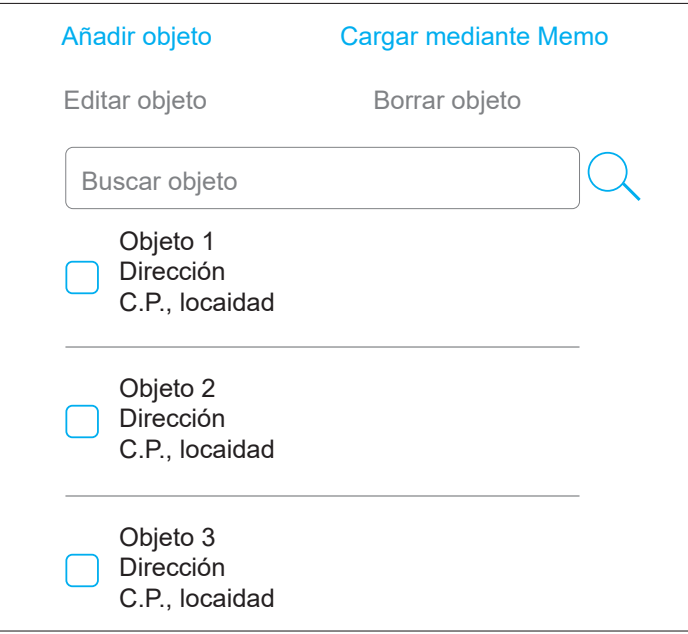

#### **Añadir un objeto**

- **1.** Pulse "Añadir objeto".
- **2.** Cumplimente la máscara con los datos del objeto.
- **3.** Pulse "Guardar".
	- ✔ El objeto se ha añadido correctamente.

#### **Editar un objeto**

**1.** Seleccione el objeto deseado (marque la casilla de selección).

⇒ El punto "Editar objeto" se activa.

- **2.** Pulse "Editar objeto".
- **3.** Edite la máscara con los datos del objeto.
- **4.** Pulse "Guardar".
	- ✔ Los datos del objeto se han editado correctamente.

#### **Cargar mediante Memo**

Haga clic en el equipo en el que está guardada la Memo enchufada en el Codemaster S2 para abrirlo.

**1.** Pulse "Cargar mediante Memo".

- ⇒ Se abre la máscara con los datos guardados en la Memo.
- **2.** Lleve a cabo los pasos de edición que desee (véanse las descripciones correspondientes).

#### **Borrar un objeto**

- **1.** Seleccione el objeto deseado (marque la casilla de selección).
	- ⇒ El punto "Borrar objeto" se activa.
- **2.** Pulse "Borrar objeto".
- **3.** Confirme la eliminación.
	- $\checkmark$  El objeto se ha borrado. Cargar mediante Memo

## Seleccionar un objeto

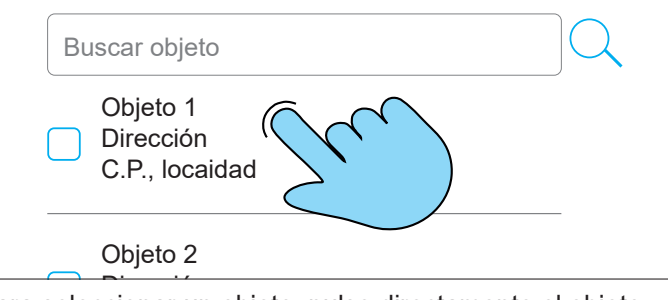

Para seleccionar un objeto, pulse directamente el objeto deseado (no marque la casilla de selección).

 $\Rightarrow$  Se abre la máscara del objeto.

## 5.5 Objetos

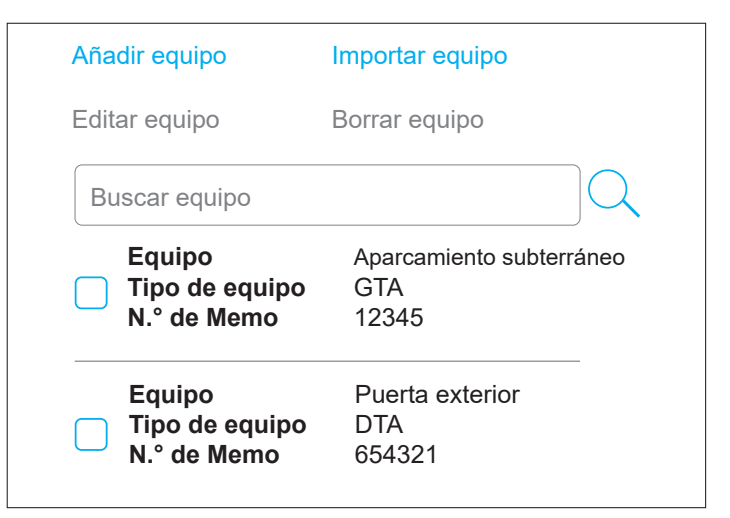

#### **Añadir un equipo**

- **1.** Pulse "Añadir equipo".
- **2.** Cumplimente la máscara con los datos del equipo.
- **3.** Pulse "Guardar".
	- ✔ El equipo se ha añadido correctamente.

#### <span id="page-13-0"></span>**Editar equipo**

- **1.** Seleccione el objeto deseado (marque la casilla de selección).
	- ⇒ El punto "Editar equipo" se activa.
- **2.** Pulse "Editar equipo".
- **3.** Edite la máscara con los datos del equipo.
- **4.** Pulse "Guardar".
	- ✔ Los datos del equipo se han editado correctamente.

#### **Importar un equipo**

Los equipos que hasta ahora no se gestionaban a través del Codemaster S2 pueden importarse con posterioridad para gestionarlos más tarde a través del Codemaster S2.

- **1.** Desenchufe la Memo del equipo que deba importarse y enchúfela en el Codemaster S2.
- **2.** Pulse "Importar equipo".

⇒ Se detecta el tipo de equipo.

- **3.** Cumplimente la máscara.
- **4.** Pulse "Guardar"
	- ✔ El equipo se ha importado.

#### **Borrar un equipo**

- **1.** Seleccione el equipo deseado (marque la casilla de selección).
	- ⇒ El punto "Gerät löschen" (Borrar equipo) se activa.
- **2.** Pulse "Gerät löschen" (Borrar equipo).
- **3.** Confirme la eliminación.
	- $\blacktriangledown$  El equipo se ha borrado.

## Seleccionar un equipo

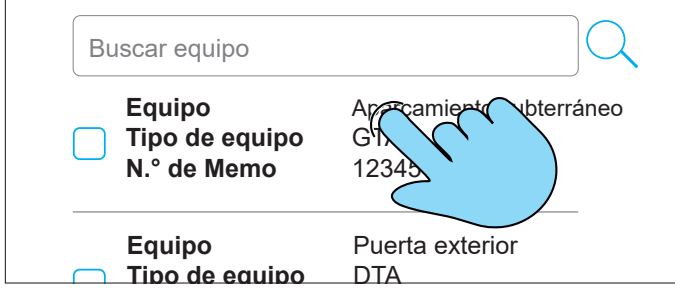

Para seleccionar un equipo, pulse directamente el equipo deseado (no marque la casilla de selección).

⇒ Se abre la máscara del equipo.

## **5.6 Emisor**

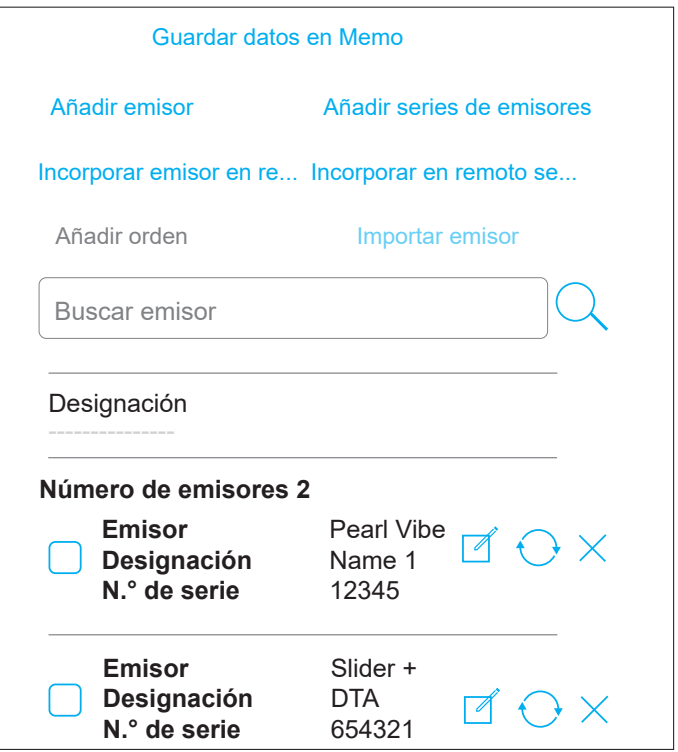

#### **Importar un emisor**

Esta opción solo está disponible en un equipo al que aún no se ha añadido ningún emisor.

Descripción:

Es posible importar a un nuevo equipo emisores conocidos de otro equipo. Esto resulta útil, p. ej., si se amplía una instalación ya disponible añadiendo una puerta y se quiere utilizar los emisores disponibles.

- **1.** Enchufe la Memo para el nuevo equipo al Codemaster S2.
- **2.** Pulse "Importar emisor".
- **3.** Seleccione el objeto y el equipo desde el que deban importarse los emisores.
- **4.** Seleccione el emisor que desee importar.
- **5.** Pulse "Importar emisor".
- **6.** Lleve a cabo la configuración que desee del emisor y pulse "Siguiente" (Siguiente).
	- ⇒ Si se importan diferentes tipos de emisores, es preciso efectuar la configuración para cada tipo de emisor.
- **7.** Pulse "Guardar datos en Memo".
	- ⇒ Aparece un mensaje indicando que los datos se han guardado correctamente.
- **8.** Pulse "OK".

- <span id="page-14-0"></span>**9.** Transfiera los datos al receptor, véase **[«5.8 Transferir](#page-15-1)  [datos al receptor" en la página 16](#page-15-1)**
	- ✔ Los ajustes efectuados en el Codemaster S2 están disponibles ahora en la instalación.

#### **Añadir un emisor**

- **1.** Enchufe la Memo al Codemaster S2.
- **2.** Pulse "Añadir emisor".
- **3.** Siga las instrucciones de la pantalla.
- **4.** Pulse "Guardar datos en Memo".
	- ⇒ Aparece un mensaje indicando que los datos se han guardado correctamente.
- **5.** Pulse "OK".
- **6.** Transfiera los datos al receptor, véase **[«5.8 Transferir](#page-15-1)  [datos al receptor" en la página 16](#page-15-1)**
	- ✔ Los ajustes efectuados en el Codemaster S2 están disponibles ahora en la instalación.

#### **Incorporar un emisor en remoto**

Añadir otro emisor a un equipo sin encontrarse in situ en la instalación.

Si el emisor debiera añadirse en remoto a más de un equipo, puede seleccionarse la opción "Sender an Siguienteem Gerät fernergänzen" (Añadir en remoto un emisor a otro equipo).

Limitación: es posible añadir en remoto un máximo de 4 órdenes por emisor.

- **1.** Pulse "Incorporar emisor en remoto".
- **2.** Lleve a cabo la configuración que desee del emisor.
	- ⇒ Siga las instrucciones de la pantalla.
- **3.** Pulse "Siguiente".
- **4.** Envíe el emisor a la empresa explotadora.
- **5.** Sitúe el emisor dentro de la cobertura de radio del receptor al que deba incorporarse y pulse cualquier tecla del emisor.
	- ⇒ El emisor se programa en el receptor.
	- El emisor se ha incorporado en remoto correctamente.

#### **Añadir una orden**

Si se necesitan más órdenes de emisor en un equipo, esta función permite añadirlas, p. ej., para programar adicionalmente la orden 3 y 4.

Limitación: solo pueden seleccionarse al mismo tiempo emisores del mismo tipo.

- **1.** Enchufe la Memo del equipo al Codemaster S2.
- **2.** Seleccione el emisor deseado **(marque la casilla**) de selección).
	- ⇒ El punto " Añadir orden" se activa.
- **3.** Pulse "Añadir orden".
- **4.** Lleve a cabo la configuración que desee del emisor.
	- ⇒ Siga las instrucciones de la pantalla.
	- ⇒ También está disponible la opción "Añadir orden manualmente". Puede utilizarse cuando el emisor no está presente físicamente.
- **5.** Pulse "Siguiente".
- **6.** Pulse "Guardar datos en Memo".
	- ⇒ Aparece un mensaje indicando que los datos se han guardado correctamente.
- **7.** Pulse "OK".
- **8.** Transfiera los datos al receptor, véase **[«5.8 Transferir](#page-15-1)  [datos al receptor" en la página 16](#page-15-1)**
	- ✔ Los ajustes efectuados en el Codemaster S2 están disponibles ahora en la instalación.

#### **Editar un emisor**

Editar un emisor ya conocido, p. ej., programando una tecla adicional, utilizando otro canal de radio, etc.

Para añadir o editar una orden se necesita la Memo correspondiente.

- **1.** Dado el caso, enchufe la Memo al Codemaster S2.
- **2.** Pulse **e**n el emisor que desee editar.
- **3.** Lleve a cabo la configuración que desee del emisor. ⇒ Siga las instrucciones de la pantalla.
- **4.** Pulse "Siguiente" (Siguiente).
- **5.** Pulse "Daten auf Memo Guardar" (Guardar datos en Memo).
	- ⇒ Aparece un mensaje indicando que los datos se han guardado correctamente.
- **6.** Pulse "OK".
- **7.** Transfiera los datos al receptor, véase **[«5.8 Transferir](#page-15-1)  [datos al receptor" en la página 16](#page-15-1)**
	- ✔ Los ajustes efectuados en el Codemaster S2 están disponibles ahora en la instalación.

#### <span id="page-15-0"></span>**Sustituir un emisor en remoto**

Sustituir un emisor conocido en un equipo, p. ej., porque el propietario anterior no lo ha devuelto a la empresa explotadora al mudarse.

- **1.** Pulse  $\overleftrightarrow{e}$  en el emisor que deba sustituirse en remoto.
- **2.** Siga las instrucciones de la pantalla.
- **3.** Envíe el emisor nuevo a la empresa explotadora.
- **4.** Sitúe el emisor nuevo dentro de la cobertura de radio del receptor en el que daba sustituirse el emisor y pulse cualquier tecla del emisor.
	- ⇒ El nuevo emisor se programa en el receptor.
	- ⇒ El emisor anterior se borra del receptor.
	- El emisor se ha sustituido en remoto correctamente.

#### **Borrar un emisor**

Borrar un emisor de un equipo.

- **1.** Enchufe la Memo del equipo al Codemaster S2.
- **2.** Pulse  $\times$  en el emisor que desee borrar.
- **3.** Confirme la eliminación.
	- ✔ El emisor se ha borrado correctamente.

#### **Añadir series de emisores**

Añadir varios emisores a un equipo sin tener que realizar la configuración por separado para cada emisor.

- **1.** Enchufe la Memo al Codemaster S2.
- **2.** Pulse "Añadir series de emisores".
- **3.** Lleve a cabo la configuración que desee del emisor.
	- ⇒ Siga las instrucciones de la pantalla.
- **4.** Pulse "Siguiente" (Siguiente).
- **5.** Pulse "Guardar datos en Memo".
	- ⇒ Aparece un mensaje indicando que los datos se han guardado correctamente.
- **6.** Pulse "OK".
- **7.** Transfiera los datos al receptor, véase **[«5.8 Transferir](#page-15-1)  [datos al receptor" en la página 16](#page-15-1)**
	- ✔ Los emisores están ahora operativos en la instalación.

#### **Incorporar en remoto series de emisores**

Añadir simultáneamente varios emisores a un equipo sin tener que realizar la configuración por separado para cada emisor, sin estar presente in situ en la instalación o sin tener acceso a la Memo.

- **1.** Pulse "Incorporar en remoto series de emisores".
- **2.** Lleve a cabo la configuración que desee del emisor. ⇒ Siga las instrucciones de la pantalla.
- **3.** Pulse "Guardar datos en Memo".
	- ⇒ Aparece un mensaje indicando que los datos se han guardado correctamente.
- **4.** Pulse "OK".
- **5.** Transfiera los datos al receptor, véase **[«5.8 Transferir](#page-15-1)  [datos al receptor" en la página 16](#page-15-1)**
	- ✔ Los emisores están ahora operativos en la instalación.

### **5.7 Enchufar la Memo al Codemaster S2**

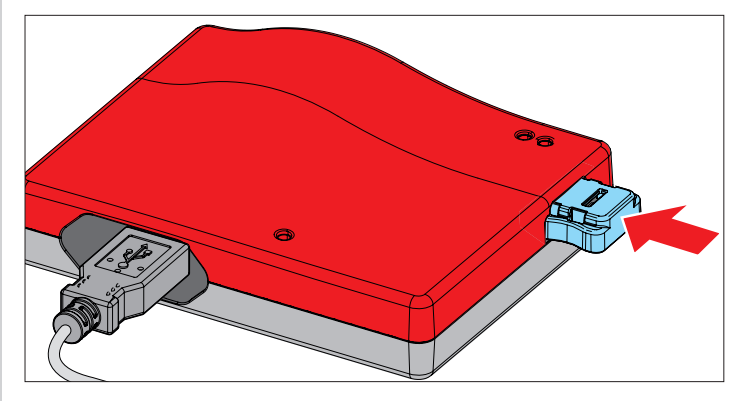

## <span id="page-15-1"></span>**5.8 Transferir datos al receptor**

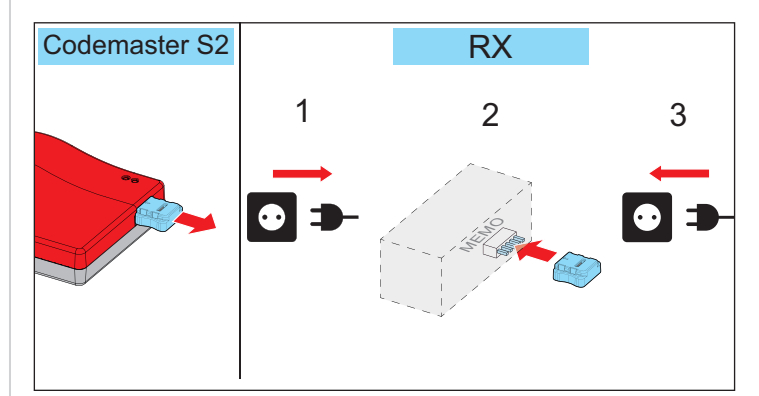

- **1.** Desenchufe la Memo del Codemaster S2.
- **2.** Desconecte el receptor de la tensión de red.
- **3.** Enchufe la Memo en el enchufe para Memo del receptor.
- **4.** Vuelva a conectar el receptor a la tensión de red.

<span id="page-16-0"></span>Los ajustes efectuados en el Codemaster S2 están disponibles ahora en el receptor.

## **5.9 Medios auxiliares**

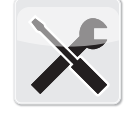

Medios auxiliares

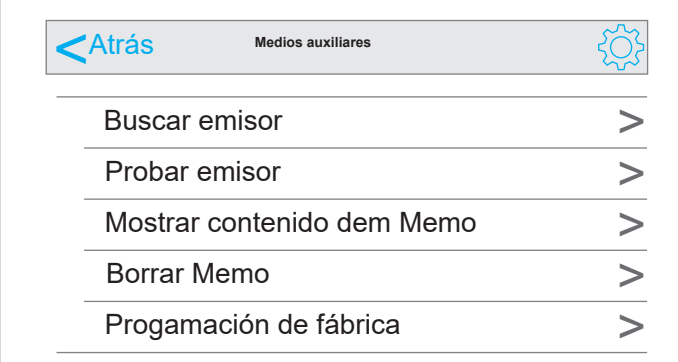

#### **Buscar un emisor**

Muestra la siguiente información sobre un emisor conocido para el Codemaster S2:

- El objeto programado en el emisor
- El equipo en el que está programado el emisor
- La designación del emisor (en caso de estar disponible)
- Número de serie
- **1.** Pulse "Sender suchen" (Buscar emisor).
- **2.** Pulse "Sender scannen" (Escanear emisor).
- **3.** Pulse cualquier tecla del emisor que desee.
	- ⇒ Si el emisor no estuviera presente físicamente, en lugar de los pasos 2 y 3 puede introducirse también el número de serie del emisor (figura en la parte posterior del mismo).
	- Se muestra la información (siempre que esté disponible).

#### **Probar emisores**

Muestra si los emisores ya contienen información sobre la incorporación o la sustitución en remoto.

- **1.** Pulse "Sender testen" (Probar emisor).
- **2.** Pulse la tecla de orden que desee del emisor.
- **3.** Dado el caso, confirme varias veces siguiendo las instrucciones en pantalla.
	- ✔ Se muestra la información (siempre que esté disponible).

#### **Mostrar el contenido de la Memo**

Muestra la siguiente información sobre una Memo enchufada en el Codemaster S2:

- Tipo de automatismo
- Tipo de equipo
- Número de serie de la Memo
- Número de serie del equipo
- Memoria libre / memoria reservada
- **1.** Enchufe la Memo al Codemaster S2.
- **2.** Pulse "Memoinhalt anzeigen" (Mostrar contenido de Memo).
	- ⇒ Se lee el contenido de la Memo.
	- ✔ Se muestra la información (siempre que esté disponible).

#### **Borrar Memo**

Borra todos los datos de los emisores guardados en la Memo.

- **1.** Pulse "Memo löschen" (Borrar Memo).
- **2.** Enchufe la Memo al Codemaster S2.
- **3.** Pulse "Memo löschen" (Borrar Memo).
	- ✔ Los datos de la Memo se borran.

#### **Programación de fábrica**

Permite programar en una Memo emisores sin que el equipo se gestione más tarde a través del Codemaster S2. El equipo programado no se crea en el Codemaster S2. Continúa siendo posible programar emisores en la instalación manualmente (a través de la tecla de programación).

**Requisito:** Memo no gestionada mediante Codemaster.

- **1.** Pulse "Werksprogrammierung" (Programación de fábrica) y tenga en cuenta las indicaciones.
- **2.** Seleccione el tipo de equipo.
- **3.** Pulse "Starten" (Iniciar) y, a continuación, "Siguiente" (Siguiente).
- **4.** Lleve a cabo la configuración que desee del emisor y pulse "Siguiente" (Siguiente).
- **5.** Siga las instrucciones de la pantalla.

⇒ Los datos se guardan en la Memo.

- ⇒ Aparece un mensaje indicando que los datos se han guardado correctamente.
- **6.** Pulse "OK".
- **7.** Transfiera los datos al receptor, véase **[«5.8 Transferir](#page-15-1)  [datos al receptor" en la página 16](#page-15-1)**
	- Los emisores están ahora operativos en la instalación.

# <span id="page-17-0"></span>**6. SOMMERsuite**

## **6.1 Descripción**

El SOMMERsuite es un software para la gestión de los productos **SOMMER** SOMlink y Codemaster S2. Permite llevar a cabo actualizaciones y copias de seguridad de los datos.

Para ambos equipos están disponibles las siguientes opciones:

## **6.2 Updater**

- Comprueba si existe una actualización del firmware para el producto.
- Descarga actualizaciones en el ordenador.
- Transfiere actualizaciones al producto correspondiente.

## **6.3 Copia de seguridad**

### *INDICACIÓN*

► **La empresa explotadora del Codemaster S2 es responsable del aseguramiento de los datos. Se recomienda realizar con regularidad copias de seguridad de los datos.**

### **Función Crear copia de seguridad:**

Crea una copia de seguridad de los

datos de los objetos guardados en el Codemaster S2 y la guarda en el ordenador.

### **Función Restablecer copia de seguridad:**

Restablece en el Codemaster S2 copias de seguridad creadas previamente.

## **6.4 Requisitos**

Para poder instalar y utilizar el SOMMERsuite, es preciso cumplir los siguientes requisitos:

- Terminal compatible con wifi con MS Windows 7 o superior
- Conexión a internet

## **6.5 Instalación**

#### som4.me/sommersuite

- **1.** Haga clic en el enlace y descargue el SOMMERsuite.
- **2.** Instale el SOMMERsuite.

## **6.6 Updater**

**1.** Abra el SOMMERsuite.

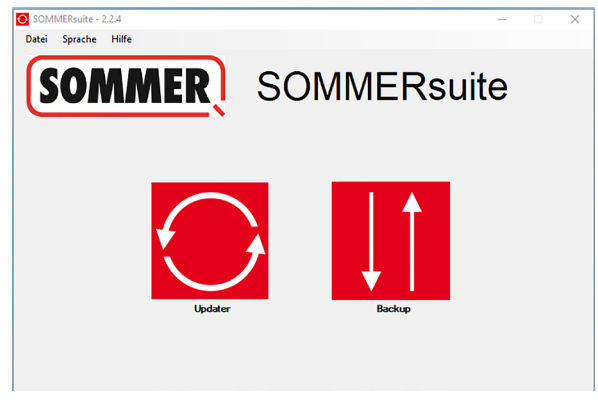

- **2.** Seleccione el botón **"Updater"**.
	- *INDICACIÓN*
		- ► **¡Debe haber una conexión a internet!**

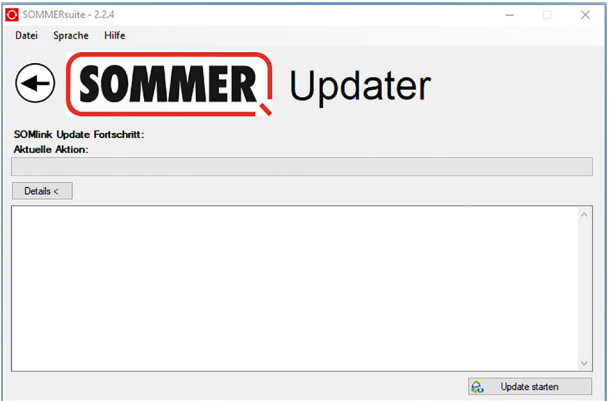

**3.** Haga clic en **"Comenzar actualización"**.

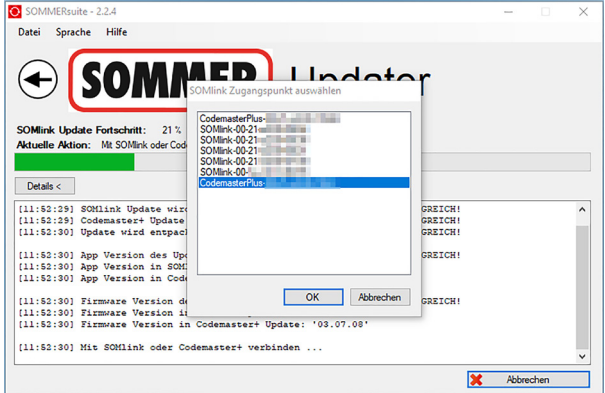

**4.** Seleccione el equipo que deba actualizarse.

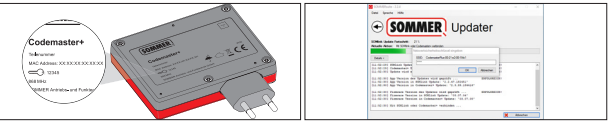

**5.** Dado el caso, introduzca la contraseña y confirme con **"OK"**.

# <span id="page-18-0"></span>**6. SOMMERsuite**

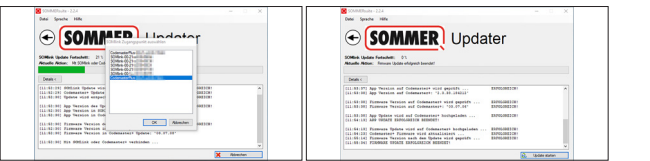

⇒ El proceso de actualización se ejecuta automáticamente.

## **6.7 Crear una copia de seguridad**

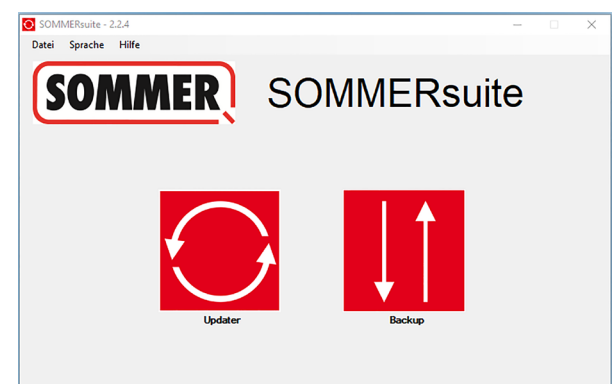

**6.** Seleccione el botón **"Copia de seguridad"**.

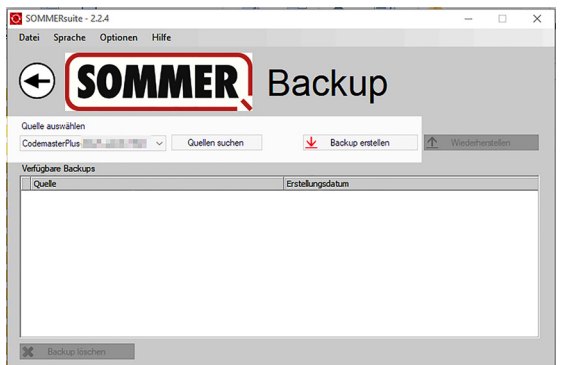

- **7.** Seleccione el equipo para el que deba crearse una copia de seguridad.
- **8.** Haga clic en **"Crear copia de seguridad"**.

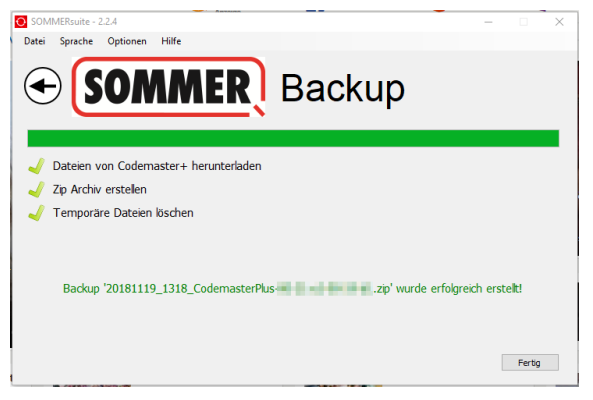

- ⇒ El proceso de copia de seguridad se ejecuta automáticamente
- ⇒ El conjunto de datos aparece en la lista

## **6.8 Restablecer una copia de seguridad**

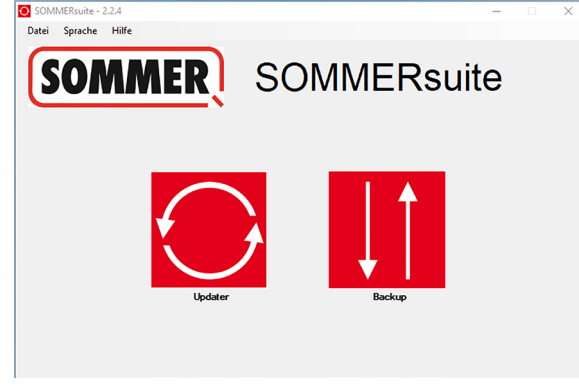

**9.** Seleccione el botón **"Copia de seguridad"**.

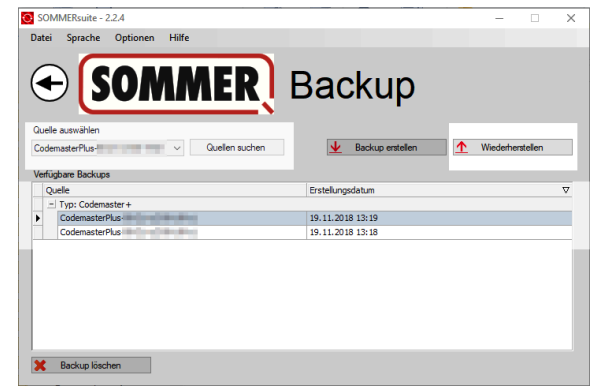

- **10.** Seleccione el equipo en el que deban restablecerse los datos.
- **11.** Seleccione el conjunto de datos deseado de la lista.
- **12.** Haga clic en **"Restablecer"**.

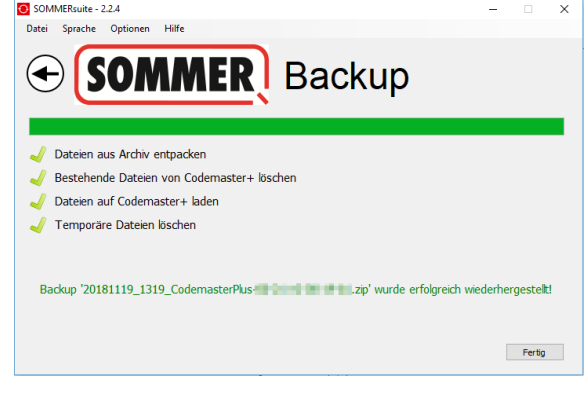

- ⇒ Los datos se transfieren al equipo.
- ✔ La copia de seguridad se ha restablecido.

# **6. SOMMERsuite**

#### **SOMMER Antriebs- und Funktechnik GmbH**

Hans-Böckler-Straße 27 73230 Kirchheim/Teck Alemania

info@sommer.eu www.sommer.eu

© Copyright 2022 Reservados todos los derechos.